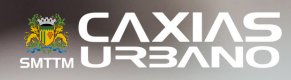

 $\overline{\phantom{a}}$ 

# COMPRA DE CRÉDITOS PELA INTERNET

Q

351 352

#### 1º PASSO

1.1 Acesse **www.caxiasurbano.com.br** e clique "comprar créditos".

1.2 Na nova tela, selecione "pessoa física" ou "pessoa jurídica" e clique em "compre aqui".

# 2º PASSO

2.1 Com a página do TDMax Web Commerce aberta, insira os dados de acesso nos campos abaixo:

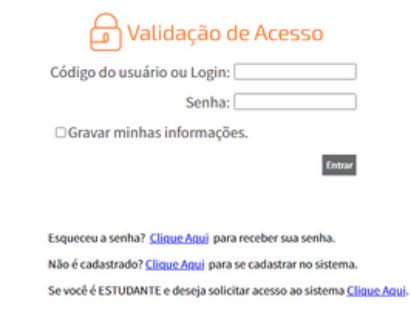

#### 3º PASSO

3.1 No menu, clique na opção "Compra" e selecione os funcionários para os quais deseja adicionar vale-transporte.

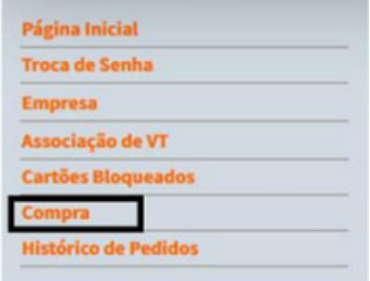

*Importante: se a quantidade for igual para todos, você pode selecionar de uma única vez. No entanto, se a quantidade for diferente para cada um, é necessário selecionar um por vez.*

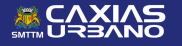

# 4º PASSO

4.1 Após selecionar as quantidades, escolha entre "Venda por Créditos" ou "Venda por Valor".

4.2 No campo "Produto", escolha "Vale-Transporte Web".

4.3 Em "Quantidade", informe o número de créditos que deseja.

4.4 Depois de escolher, clique em "Adicionar".

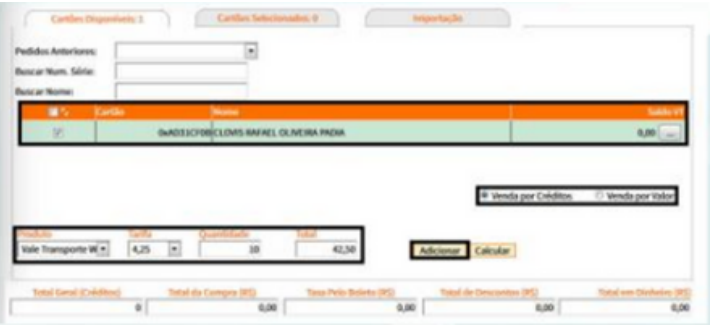

# 5º PASSO

5.1 Após adicionar, clique na aba "Cartões Selecionados" e escolha o cartão novamente. Selecione a forma de pagamento.

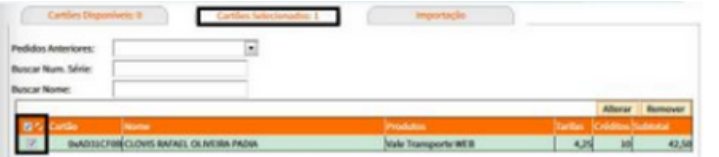

# 6º PASSO

6.1 Para finalizar, clique em **Efetivar Compra** no final da página. 6.2 Logo em seguida, abrirá uma nova caixa confirmando o pedido. Clique em "Ok" para gerar o boleto ou PIX\* para pagamento.

*\*Importante: após o pagamento do boleto, o prazo é de até 48h para a liberação dos créditos e isso acontecerá no momento em que o cartão for utilizado na leitora do ônibus.*

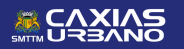

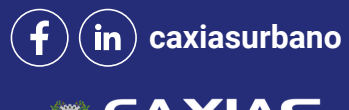

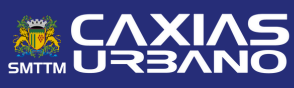